M Antenna Java Modem GLONASS S  $\geq$  Bluetooth **M2M**  $\supseteq$  **LTE**  $\frac{1}{2!}$ <br>  $\leq$  Wireless **RF cables**  $\supseteq$  Router

**GSM Wi-Fi** 

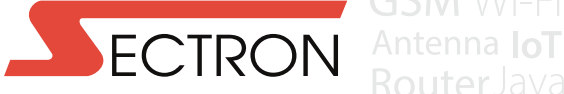

**RouterJava** Modem GLONASS ≤ Bluetooth RFID M2M 
<br> **ables** 
<sub>2</sub> Router 
<del>2</del> Antenna **IoT** Bluetooth RFID  $\leq$  RF cables GSM  $\subseteq$  GSM Wi-Fi $\frac{8}{9}$  GPS Router  $\leq$  $\overline{z}$  Antenna **IoT** 3 GIONASS **UMTS**  $\leq$ M Antenna Java Modem GLONASS S  $\mathbb{R}$  Bluetooth **M2M**  $\mathbb{Q}$  **LTE**  $\mathbb{R}$ <br>  $\leq$  Wireless **RF cables**  $\mathbb{Z}$  Router Bluetooth RFID  $\leq$  RF cables GSM  $\subseteq$  GSM Wi-Fi $\frac{8}{9}$  GPS Router  $\leq$  $\overrightarrow{C}$  Antenna **IoT**  $\overrightarrow{B}$  GLONASS **UMTS** 

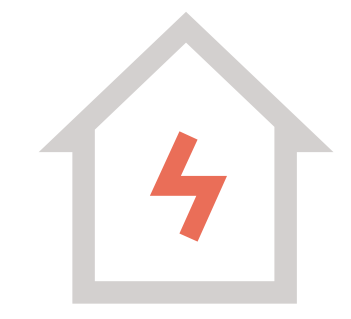

# Smart Home **CHYTRÁ WI-FI ZÁSUVKA**

Děkujeme za zakoupení produktu CHYTRÁ WI-FI ZÁSUVKA z řady SECTRON Smart Home.

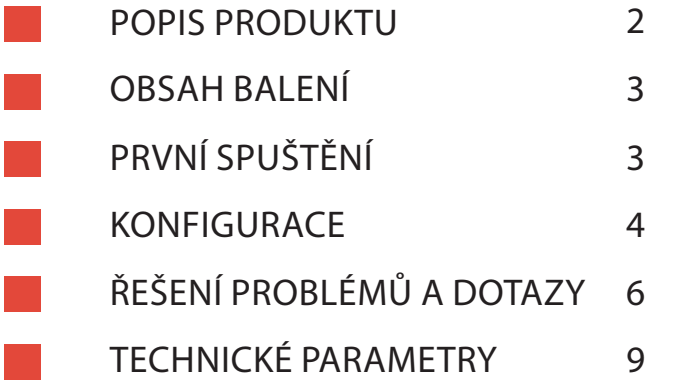

### POPIS PRODUKTU

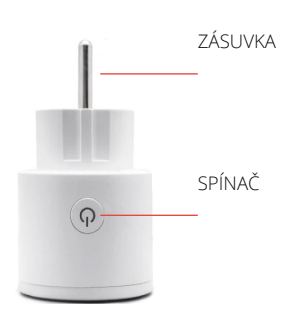

- **•**  Unikátní vzhled, symetrický a elegantní.
- **•**  Snadné ovládaní díky aplikaci "Smart Life" (podpora mobilních telefonů s iOS 8.0 / Android 4.1 a novějšími).
- **•**  Kompatibilní s inteligentními asistenty Amazon Alexa, Google Home, Google Assistant – díky kterým lze inteligentní "zásuvku" ovládat svým hlasem.
- **•**  Možnost časového plánovaní a řízení adaptéru (automatické zapínání a vypínání elektroniky).
- **•**  Možnost dálkového ovládání, ovládání domácích spotřebičů kdykoliv.
- **•**  Umožňuje šetření elektřiny a tím snižuje náklady za zbytečné energetické ztráty.

Uživatelská příručka ve stručnosti popisuje postup instalace aplikace Smart Life do Vašeho chytrého zařízení a postup pro spárování jednotlivých technologií Smart Home s inteligentní Wi-Fi zásuvkou.

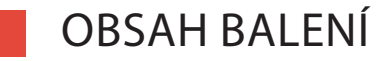

1 ks CHYTRÁ WI-FI ZÁSUVKA 1 ks Uživatelská příručka

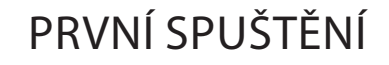

Pro správu a ovládání zařízení je nutné si nainstalovat aplikaci s názvem **Smart Life**, která je dostupná na Google Play (Android) a na App Store (iOS). Aplikace je kompatibilní se smartphony nebo s tablety, jenž podporují operační systém Android nebo iOS. Zařízení je možné ovládat za pomocí inteligentních asistentů Amazon Alexa, Google Assistant a IFTTT.

Postupujte stažením aplikace z App Store / Google Play nebo využijte sken QR kódu. Po stažení a instalaci aplikace budete vyzváni k registraci svého zařízení. Vyplňte své telefonní číslo nebo e-mail a vyplňte zemi, ve které žijete (Vyzvání o povolení k přístupu k poloze doporučujeme povolit).

- Pokud je zvoleno telefonní číslo, obdržíte prostřednictvím SMS registrační kód.
- **•**  Pokud je zvolen e-mail, obdržíte na něj registrační kód.
- **•**  Následně budete vyzváni k vytvoření hesla (6-20 znaků).

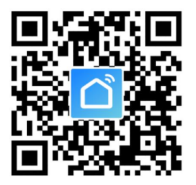

**Upozornění:** Před přidáním zařízení do aplikace, máte k dispozici dvě možnosti konfigurace režimů (Rychlý režim / Režim AP). Doporučuje se Rychlý režim.

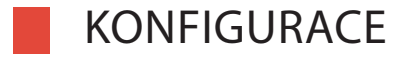

#### **Konfigurace rychlého režimu (doporučeno)**

- **1.**  Ujistěte se, že je spuštěná konfigurace rychlého režimu: tzn. kontrolka bliká rychle modře **(dvakrát za jednu sekundu)**. Pokud bliká pomalu modře **(jednou za tři sekundy)**, podržte stisknuté tlačítko napájení na zařízení po dobu **šesti sekund** až do okamžiku, kdy kontrolka začne blikat rychle.
- **2.**  Klepněte na ikonu **"+"** v pravém horním rohu obrazovky **"Smart your smart life"**, zvolte typ zařízení v kolonce **"Přidat zařízení"**.
- **3.** Podle pokynů v aplikaci připojte inteligentní zásuvku k síti Wi-Fi.
- **4.**  Pokud se připojení zdaří, aplikace vyzve k zmáčknutí volby **"Hotovo"**.
- **5.** Nyní lze ovládat inteligentní Wi-Fi zásuvku prostřednictvím inteligentní aplikace.
- **6.** lakmile je konfigurace úspěšně dokončena, kontrolka se rozsvítí červeně a zařízení se přidá do seznamu **"Seznam zařízení"**.

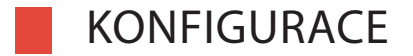

#### **Konfigurace režimu AP**

- **1.**  Ujistěte se, že je spuštěná konfigurace režimu AP: tzn. kontrolka bliká pomalu modře **(jednou za tři sekundy)**. Pokud bliká rychle modře **(dvakrát za jednu sekundu)**, podržte stisknuté tlačítko napájení po dobu **šesti sekund**, až do okamžiku, kdy kontrolka bude blikat pomalu.
- **2.**  Klepněte na ikonu **"+"** v pravém horním rohu karty **"Spustit inteligentní život"** a v pravém horním rohu karty **"Přidání zařízení"** klikněte na **"Režim AP"** pro přidání zařízení.
- **3.** Podle pokynů v aplikaci připojte inteligentní zásuvku k síti Wi-Fi.
- **4.**  Pokud se připojení zdaří, aplikace vyzve k zmáčknutí volby **"Hotovo"**.
- **5.** Nyní lze ovládat inteligentní Wi-Fi zásuvku prostřednictvím inteligentní aplikace.
- **6.** lakmile je konfigurace úspěšně dokončena, kontrolka se rozsvítí červeně a zařízení se přidá do seznamu **"Seznam zařízení"**.

**Pozor:** Inteligentní Wi-Fi zásuvku je možné přidat do Echa / Google Home. Nastavení je možné najít v aplikaci "Smart Life" v záložce "profily". Samotnou integraci provedete pomoci konkrétní volby (Amazon Echo / Google Home).

# ŘEŠENÍ PROBLÉMŮ A ČASTÉ DOTAZY

### **1. Jaké zařízení mohu ovládat pomocí Chytré Zásuvky?**

**•**  Lze ovládat světla, ventilátory, přenosné ohřívače i jakékoli malé spotřebiče v souladu dle specifikací Chytré Zásuvky.

### **2. Co je možné dělat, pokud není možné zapnout nebo vypnout Chytrou Zásuvku?**

- **•**  Ujistěte se, že vaše mobilní zařízení a Chytrá Zásuvka jsou připojeny ke stejné Wi-Fi síti.
- **•**  Ujistěte se, že zařízení připojené v Chytré Zásuvce je zapnuté.

### **3. Jak postupovat, když konfigurace zařízení selže?**

- **•**  Zkontrolujte, zda je napájení v pořádku.
- **•**  Zkontrolujte, zda je vaše mobilní zařízení připojeno k 2.4 GHz Wi-Fi síti.
- **•**  Zkontrolujte stav vašeho síťového připojení. Ujistěte se, že váš směrovač pracuje správně:
- **•**  Když směrovač podporuje frekvenční duální pásmo, vyberte 2.4 GHz síť a následně připojte Chytrou Zásuvku.
- **•**  Povolte ve směrovači funkci broadcast.
- **•**  Nastavte šifrovací metodu jako WAP2-PSK a typ oprávnění jako AES nebo zvolte na obou automatické nastavení.
- **•**  Bezdrátový režim nemůže být pouze 11n.
- **•**  Zkontrolujte rozhraní Wi-Fi nebo přemístěte Chytrou Zásuvku na jiné místo s lepším dosahem signálu.
- **•**  Zkontrolujte, zdali směrovač nedosáhl limit připojených zařízení. Zkuste prosím vypnout některé Wi-Fi zařízení a následně zkuste znovu nastavit Chytrou Zásuvku.

# ŘEŠENÍ PROBLÉMŮ A ČASTÉ DOTAZY

- **•**  Zkontrolujte, jestli má Wi-Fi směrovač povolenou funkci filtrování MAC. Odstraňte zařízení z filtr listu a ujistěte se, že směrovač nebrání Chytré Zásuvce v připojení.
- **•**  Ujistěte se, že přidáváte správné heslo vaši Wi-Fi sítě při přidávání Chytré zásuvky.

Ujistěte se, že Chytrá Zásuvka je připravena pro aplikační nastavení:

- **•**  rychlá konfigurace světelný indikátor rychle bliká modře (dvakrát za sekundu)
- **•**  konfigurace přístupového bodu pomalé blikání modře (jednou za tři sekundy)

Opakujte procesy nastavení aplikace.

Restartujte Chytrou zásuvku do továrního nastavení a zkuste ji přidat znovu.

#### **4. Mohu ovládat zařízení pomocí mobilní sítě 2G/3G/4G?**

**•**  Je požadováno, aby při prvním přidávání byla Chytrá Zásuvka a mobilní zařízení ve stejné Wi-Fi síti. Po úspěšném nastavení zařízení, jej můžete vzdáleně ovládat pomocí 2G/3G/4G mobilní sítě.

### **5. Mohu sdílet má zařízení s rodinou?**

Otevřete si aplikaci, jděte do **"Profile" » "Device Sharing" » "Send" » "Add Sharing"**, a nyní můžete sdílet zařízení a přidávat ostatní členy rodiny.

# ŘEŠENÍ PROBLÉMŮ A ČASTÉ DOTAZY

#### **6. Jak restartovat zařízení?**

Tovární nastavení:

Po připojení Chytré zásuvky do elektřiny stiskněte a držte (po dobu šesti sekund) tlačítko napájení, dokud světelný indikátor nezačne blikat.

Světelné značení stavu:

- **•**  Rychle blikání modře (dvakrát za sekundu): inicializovaná rychlá konfigurace.
- **•**  Pomalé blikání modře (jednou za tři sekundy): inicializovaná konfigurace přístupového bodu.
- **•**  Stálá modrá: připojeno k Wi-Fi síti.
- **•**  Stálá červená: Indikátor svítí červeně pokud je Chytrá zásuvka zapnutá. Indikátor může zčervenat z jakéhokoliv jiného stavu (rychlé/pomalé blikání modré, stálá modrá nebo vypnuto) tím, že stiskneme tlačítko jednou a po dalším stlačení, se dokážeme vrátit do předcházejícího stavu.
- **•**  Vypnuto: zásuvka je vypnutá a nemá žádné Wi-Fi připojení.

### TECHNICKÉ PARAMETRY

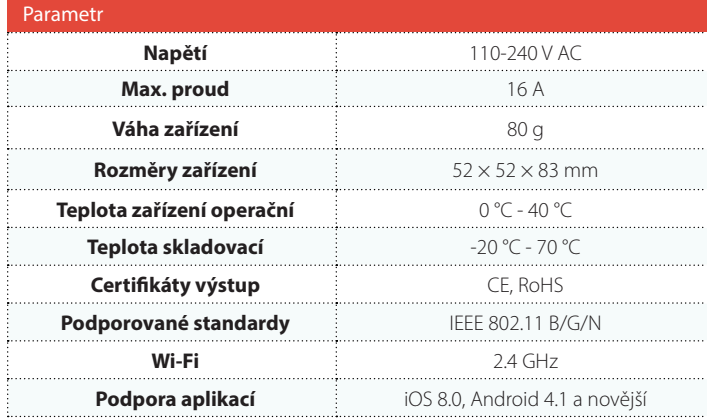

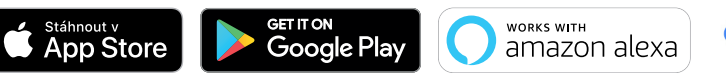

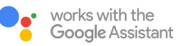

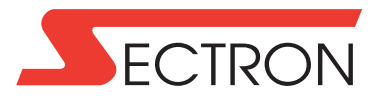

### SECTRON s. r. o. Josefa Šavla 1271/12 702 00 Ostrava

### **www.sectron.cz**